# Word 入門 テキスト (Word2019 版)

認定 NPO 法人育て上げネット

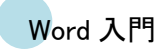

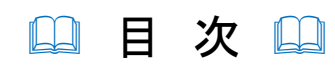

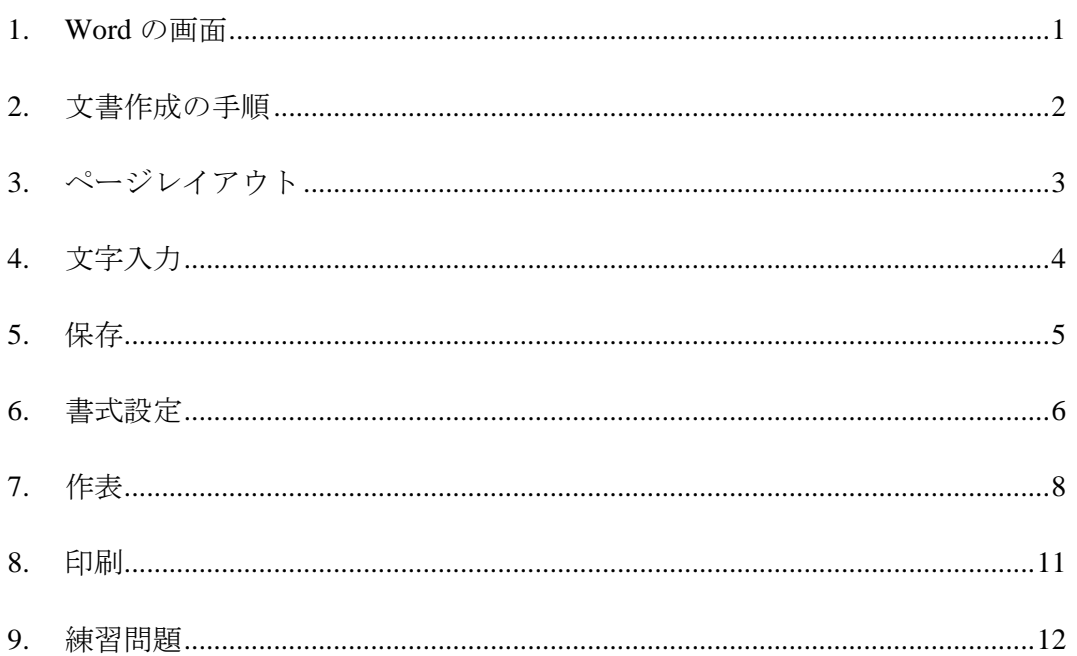

※このテキストは Word 2019 での操作を基準にしています。他のバージョンでは リボンのタブ名やボタン名、画面の様子が異なる場合があります。

### <span id="page-2-0"></span>**1. Word** の画面

Word はパソコンで文書を作成するためのアプリケーションです。Word を使うと文字のサイズ や配置を整えて文書が見やすくなるように体裁を整えることができます。また、表やイラストを 使って表現力豊かな文書を作ることもできます。

Word を起動するとこのような画面が表示されます。この画面で文書を作成します。

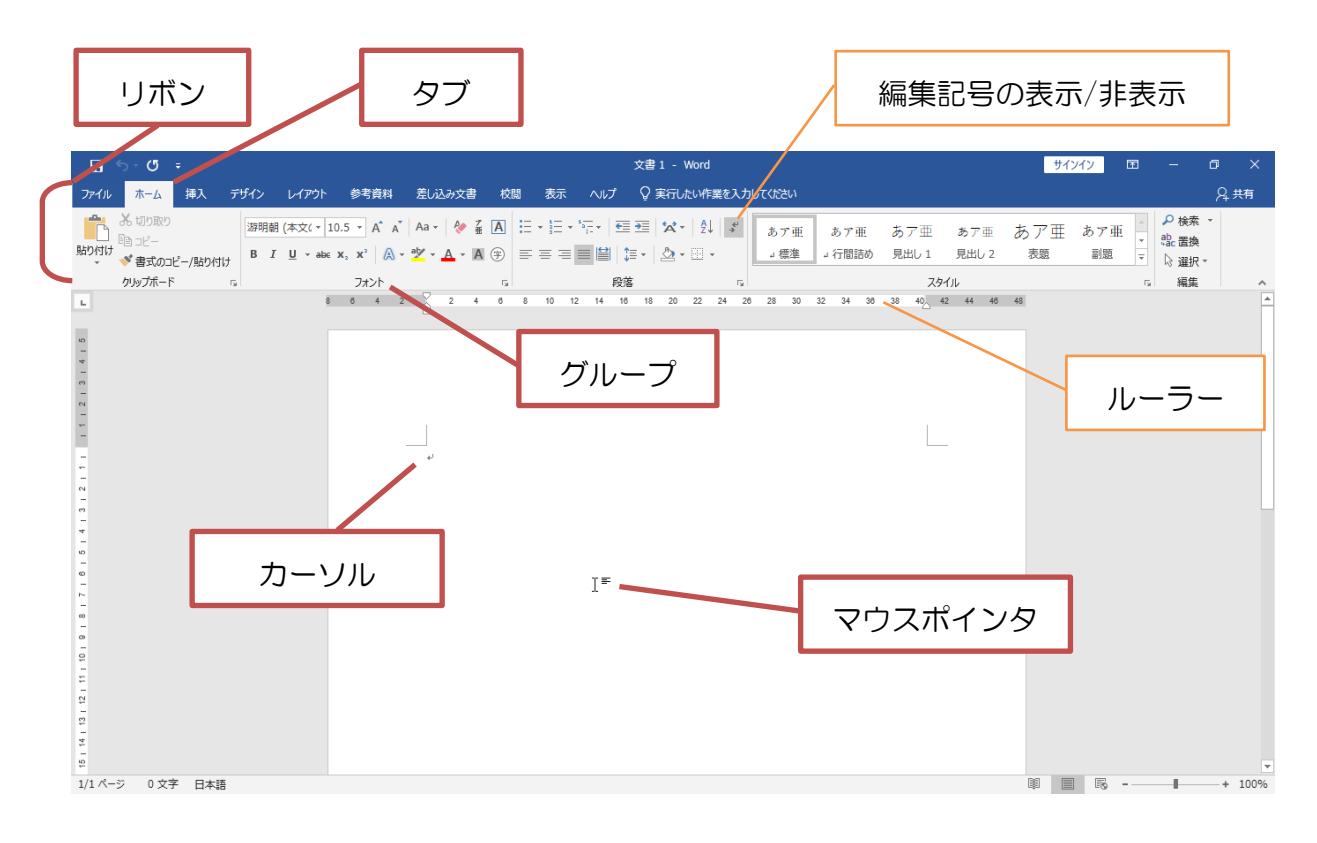

Word を使うときの画面の名前を覚えておきましょう。

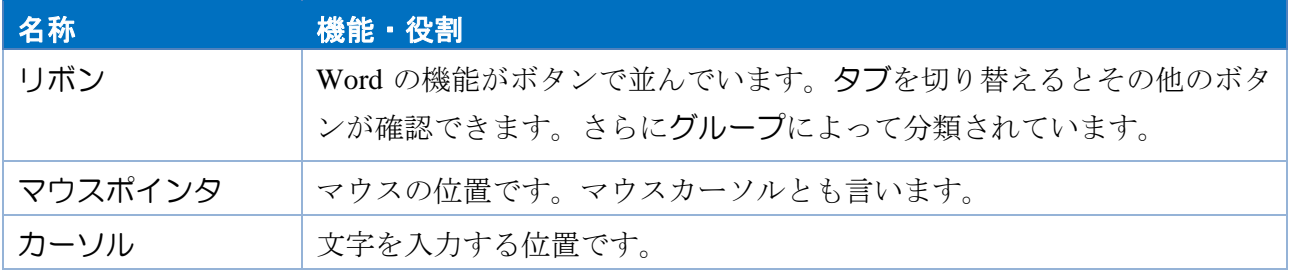

Word をうまく扱うために 2 つの準備をしておきましょう。

- ▶ [ホーム]タブー[段落]グループー[編集記号の表示/非表示]をオンにしておく
- ▶ [表示]タブー[表示]グループー[ルーラー]にチェックを入れ、[ルーラー]を表示しておく

このテキストで触れている内容は上記ができていなくても操作できます。

### <span id="page-3-0"></span>**2.** 文書作成の手順

文書を作る要領の良い手順があります。要領の良い手順で文書を作ると作業が楽ですし、間違 いも減ります。

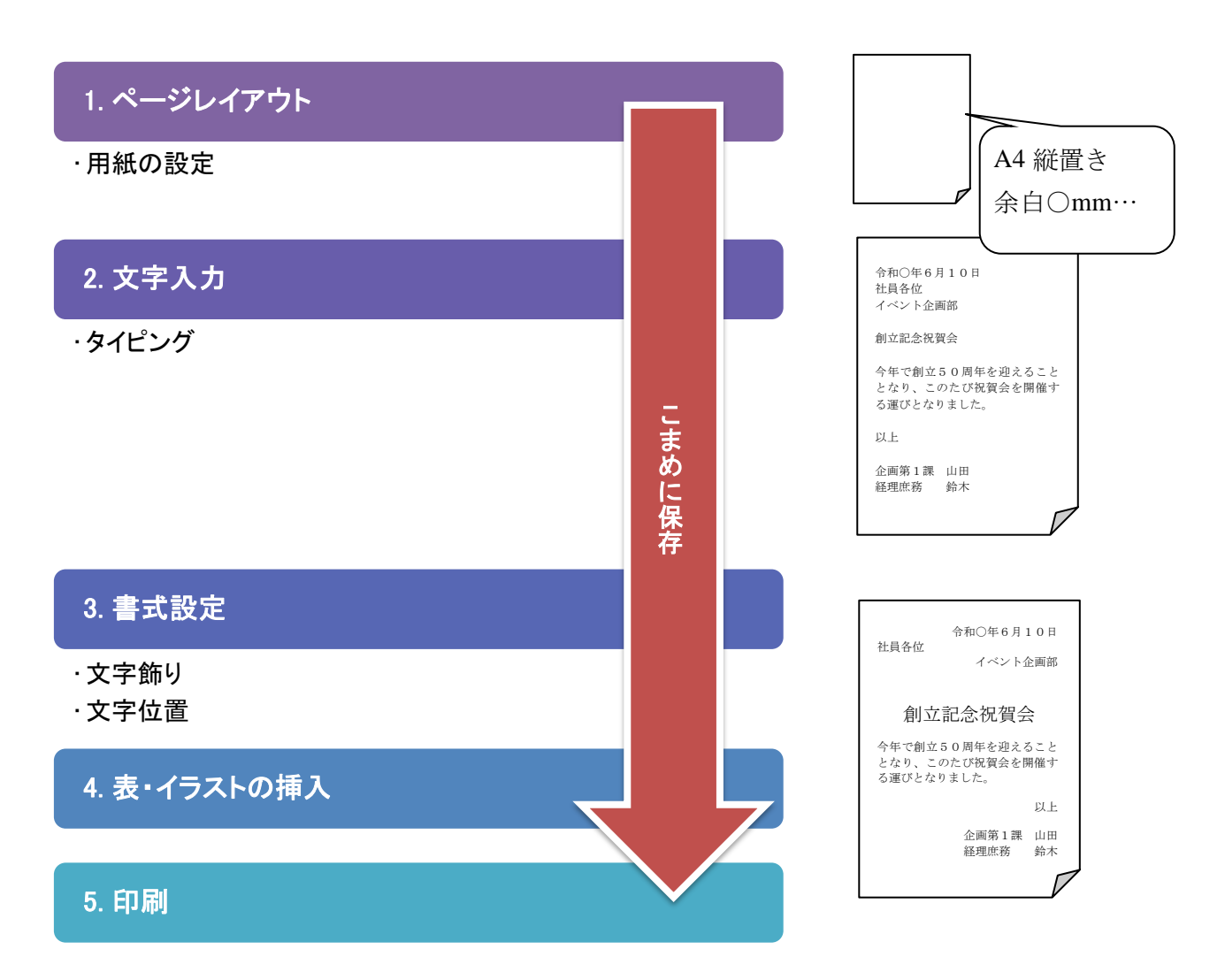

文書を作成するときは 1 行ずつ完成させよ うと思わないで、まず文字の入力を済ませ ておいてから後でまとめて飾りつけなどの 編集をすることが作業のコツです。

### <span id="page-4-0"></span>**3.** ページレイアウト

まず用紙サイズなど印刷する用紙についての設定をします。これをページレイアウトといいま す。ページレイアウトで以下の設定ができます。

- ➢ 用紙サイズ
- ▶ 印刷の向き (用紙の置き方)
- ▶ 余白の大きさ など

ページレイアウトはいつでも 行うことができますが、文書 作成の初めに設定しておくと 作業が楽です。

#### ■ ① 操 作 ●

① ここでは用紙サイズを確認します。 [レイアウト]タブ-[ページ設定]グループ-[サイズ]をクリックします。

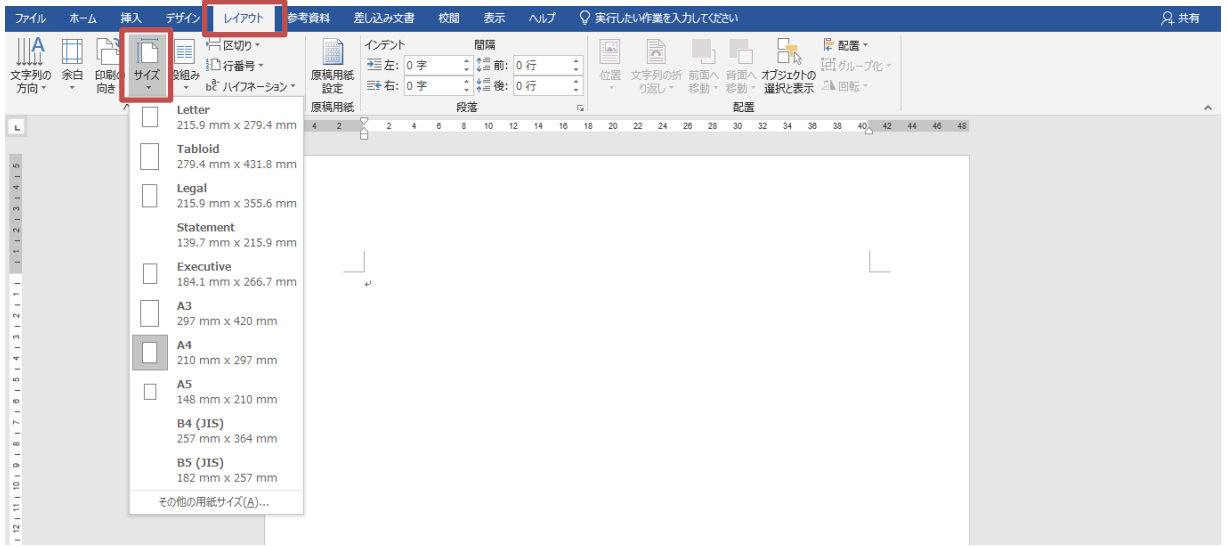

② 「A4 210×297mm」がハイライトしていることを確認します(枠がついている状態)。

<span id="page-5-0"></span>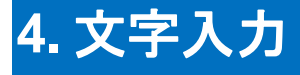

まず文字だけの文書を入力します。

七夕パーティーのお知らせ

ひまわり町自治会

今年の七夕は星空のもと、 ちょっと素敵なひとときを・・・

日時:7月7日(土)午後6時から 場所:ひまわり町自治会館 電話:000-999-9999

お申し込みは下の申し込み票に必要事項をご記入の上、自治会宛に FAX してください。 (FAX 番号:000-999-7777)

> 文字だけの文書を入力するときに「1 行に何文 字入力するか(1行文字数)」を気にしすぎる と Word はかえって扱いにくくなります。設定 する書式などによっても 1 行文字数は異なるか らです。(文字の大きさが変われば、1 行の中 に入力できる文字数も変わります。)

> また、サンプル文書に合わせようと Enterによ る改行を不必要におこなっていると、設定する 書式に影響する場合があります。

### <span id="page-6-0"></span>**5.** 保存

作成した文書を保存しておくと、必要な時に文書を開いて再利用できます。

■ 个操作 ●

① [ファイル]タブ-[名前を付けて保存]をクリックさらに[参照]をクリックして保存する場所を 指定します。

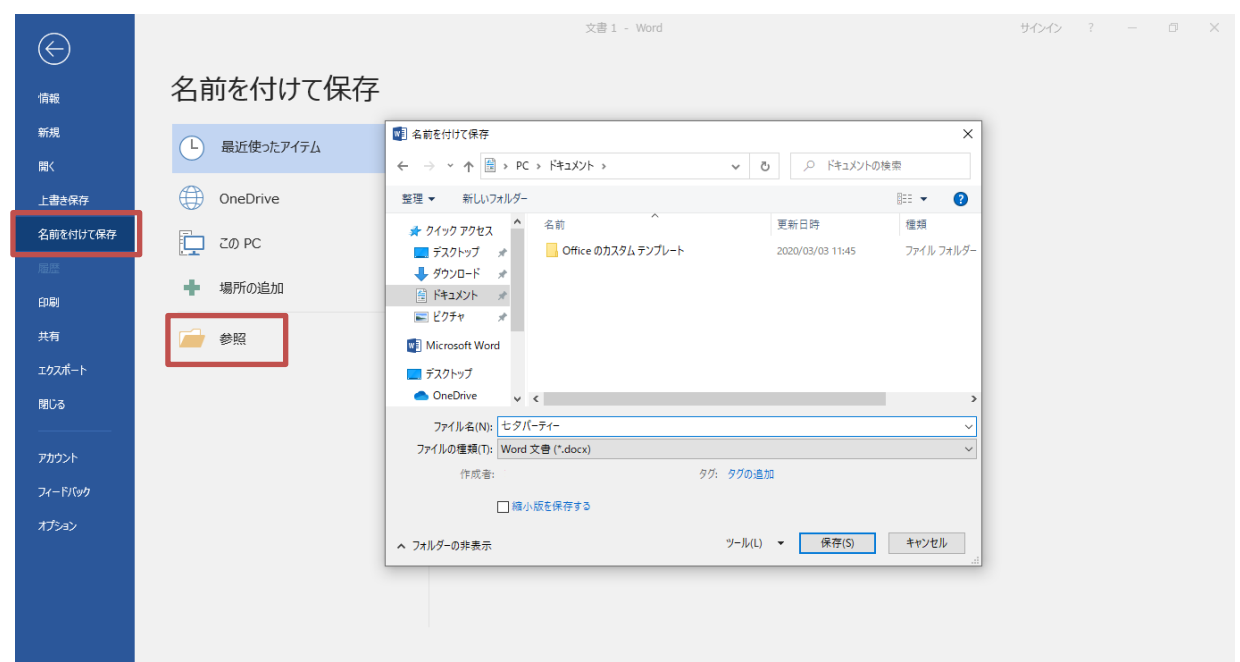

- ② [ファイル名]を入力して[保存]ボタンをクリックします。
- ③ 作業中の文書名が[タイトルバー]に表示されます。

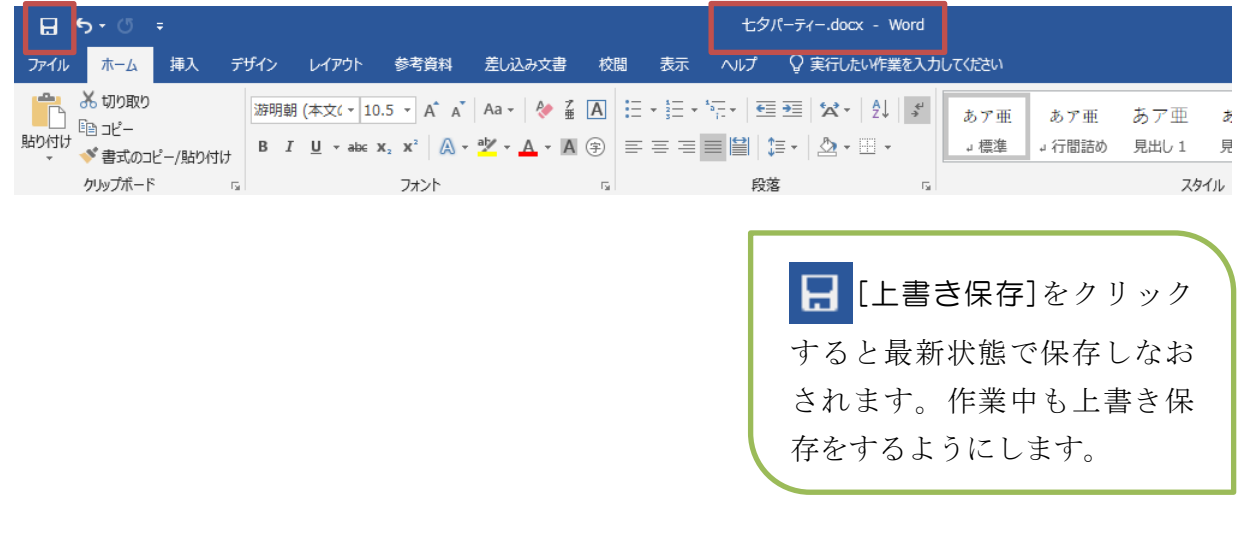

5

### <span id="page-7-0"></span>**6.** 書式設定

いろいろな飾りや文字位置の調整しましょう。文字飾りや文字位置のことを書式設定と言いま す。ここでは主なものを実習します。

まず文字のサイズ(フォントサイズ)を変更しましょう。

#### □ 操作 ●

① 「ひまわり町自治会」を選択します。

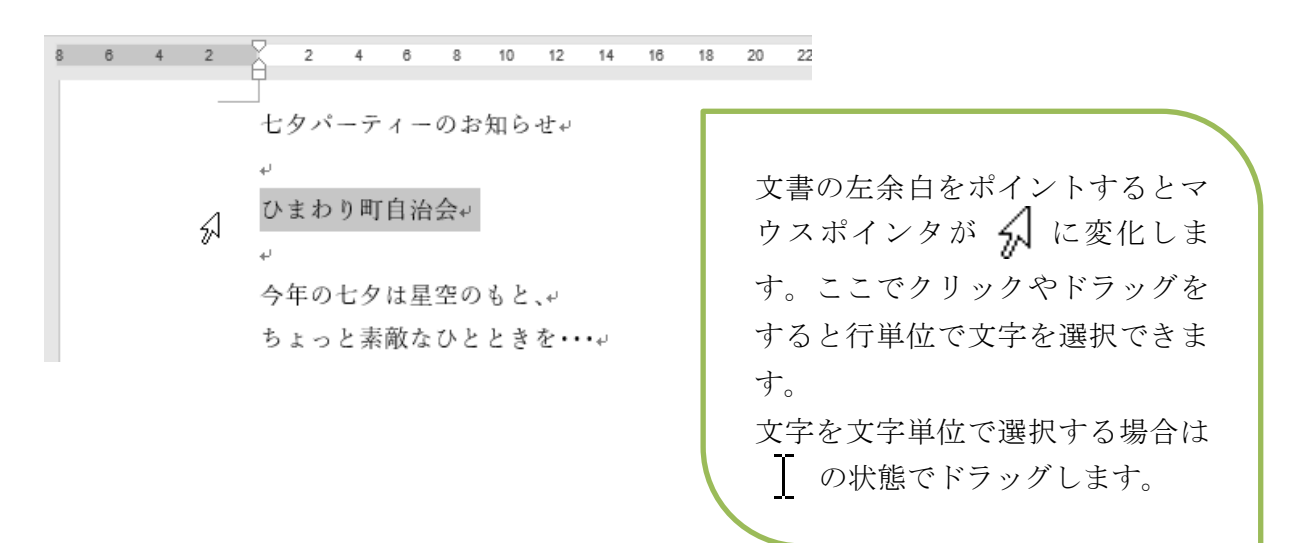

② [ホーム]タブ-[フォント]グループ-[フォントサイズ]でサイズを変更します。

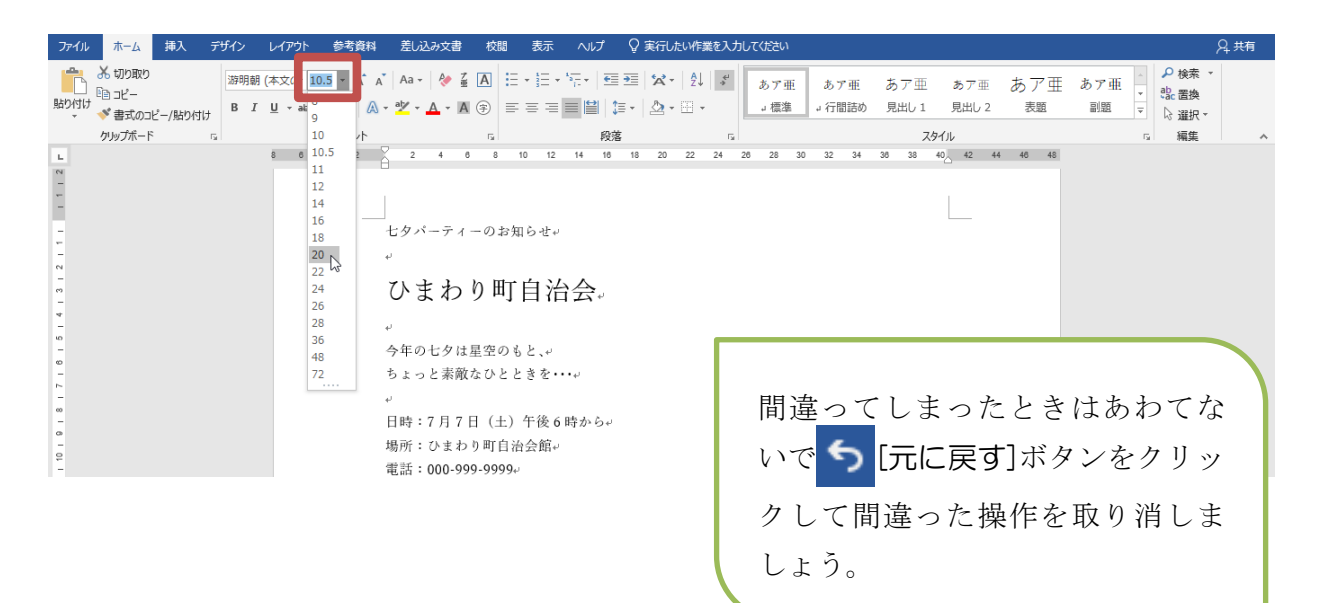

6

③ 他の文字にもいろいろな書式を設定しましょう。

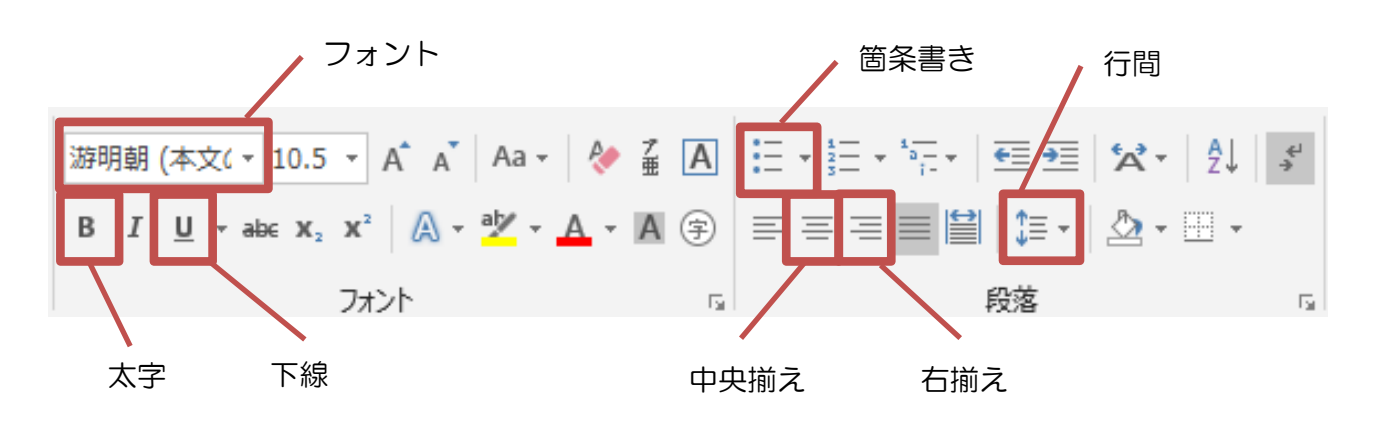

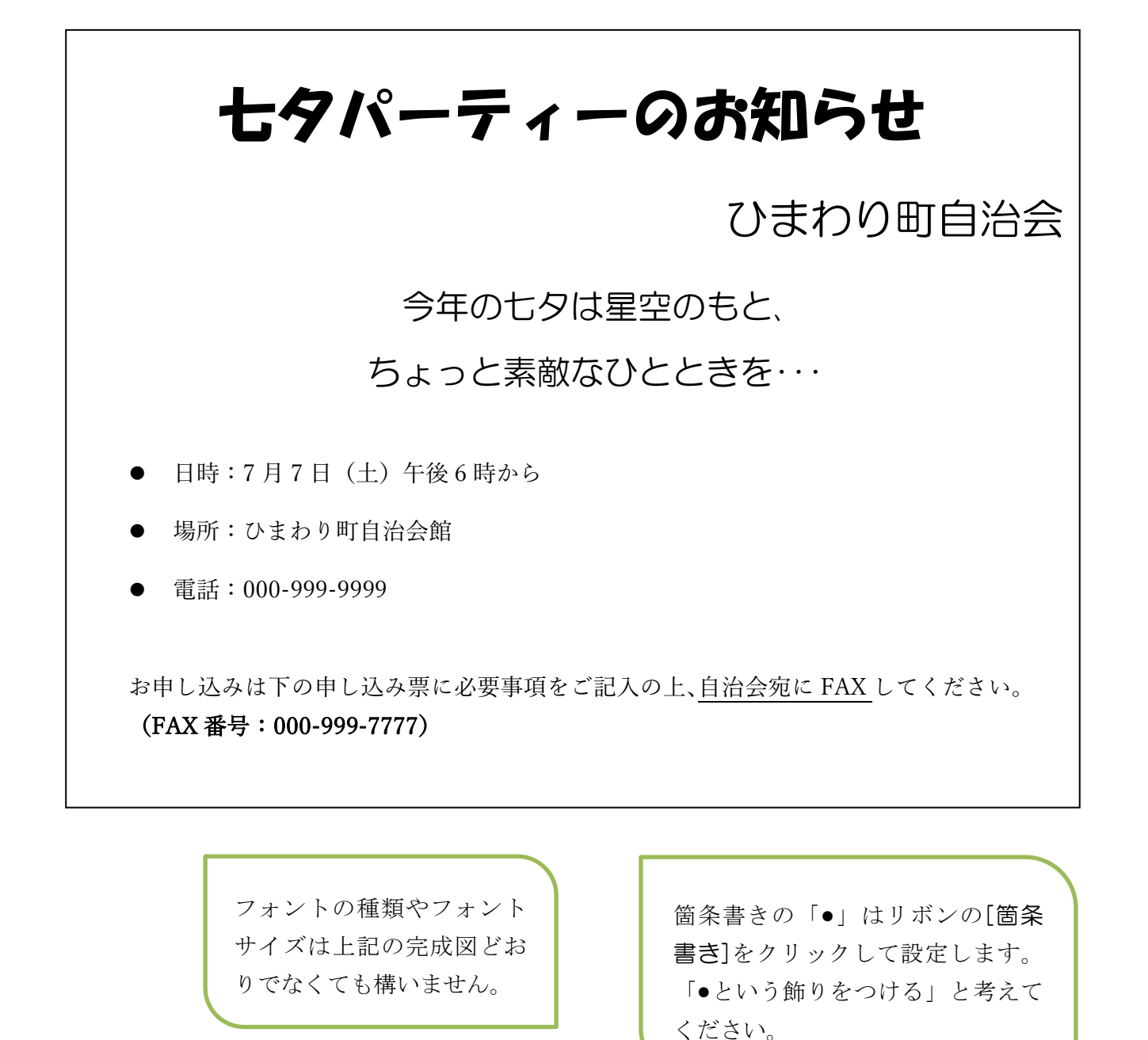

### <span id="page-9-0"></span>**7.** 作表

表を利用して申し込み票を作成しましょう。Word では大まかに表を作ってから文字を入力し、 後から微調整をします。

#### 完成図

お申し込みは下の申し込み票に必要事項をご記入の上、自治会宛に FAX してください。4 (FAX 番号: 000-999-7777) ↔

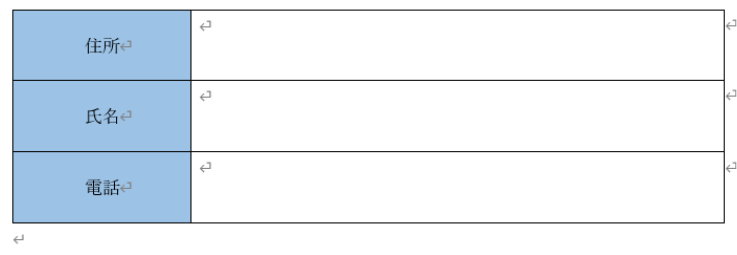

表を作るときのポイントは先に 表を作ってからその中に文字を 入れることです。 この後で学習しますが、表の大 きさは後から自由に変更できる ので、最初から目的の大きさで 表を作る必要はありません。

#### **7.1** 表の挿入

まず元になる表を作成します。表の中の文字は後で入力します。

#### □ 慢 作 ●

- ① 表を作成したい位置にカーソルを移動します。
- ② [挿入]タブー[表]グループー[表]をクリックします。
- ③ 挿入する表の行数と列数を指定します。ここでは 3 行×2 列を指定します。

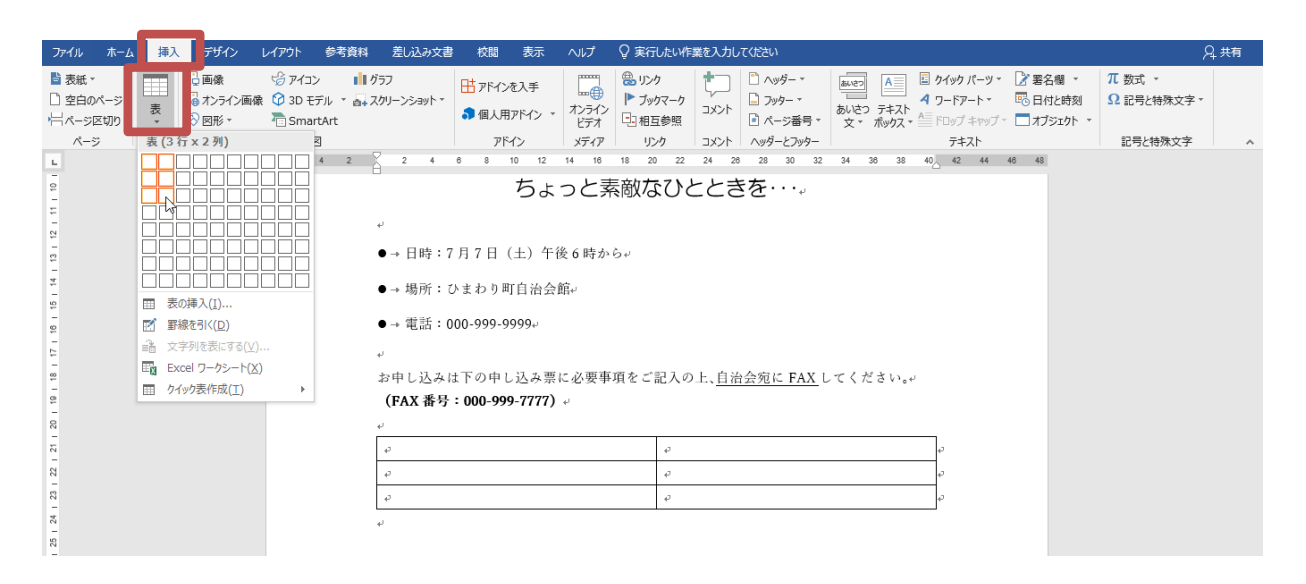

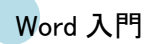

#### ④ 文字を入力します。

お申し込みは下の申し込み票に必要事項をご記入の上、自治会宛に FAX してください。 (FAX 番号: 000-999-7777) ↓  $\overline{|\Phi|}^{\psi^{\dagger}}$  .

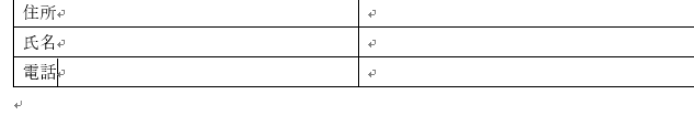

表のマス目のことをセルといい ます。 セルからマス目へカーソルを移 動するときは方向キー(↑↓← →) を押すかマウスでセルをク リックします。 セル内で Enter を押すと、セ ル内で行が増えます。

#### **7.2** 行高や列幅の変更

表を作成するとセルの大きさは標準の大きさで作成されますが、セルの幅や高さは罫線をドラ ッグすることで変更できます。ここでは行の高さを広げた後、列の幅を変更してみましょう。

#### □ 令操作 ●

① まず 1 行目の高さを広げましょう。1 行目の下の罫線にマウスを合わせます。マウスポインタ が キ に変化したことを確認し、そのまま下へドラッグします。

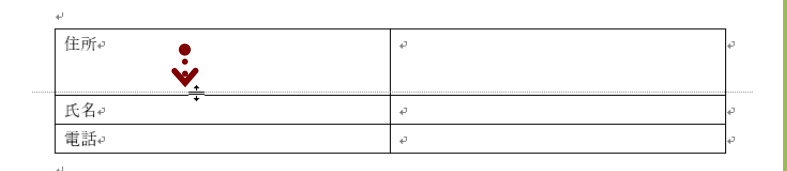

- ② 同様に 2 行目と 3 行目の高さも広げます。
- ③ 1 列目の列幅を狭めましょう。1 列目の右の罫線にマ ウスを合わせます。マウスポインタが + + したことを確認し、そのまま左へドラッグします。

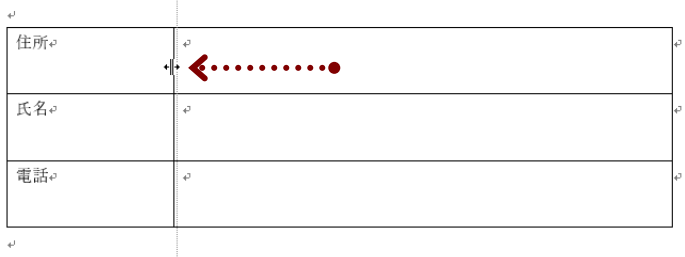

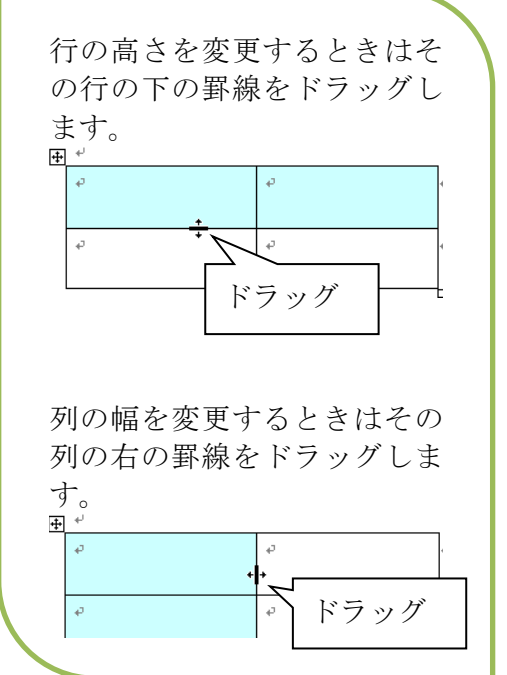

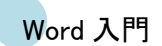

#### **7.3** セル内の文字位置・塗りつぶしの色

セル内の文字の配置はリボンの[表ツール][デザイン]タブを使って設定します。ここでは 1 列目 (左側)の文字の位置を上下左右ともに中央に配置し、セルに色を付けましょう。

#### ■ 个操作 ●

- ① 1 列目を選択します。
- ② [表ツール][レイアウト]タブ-[配置]グループでセル内の文字位置を指定します。 ここでは上下/左右とも中央に揃えます。

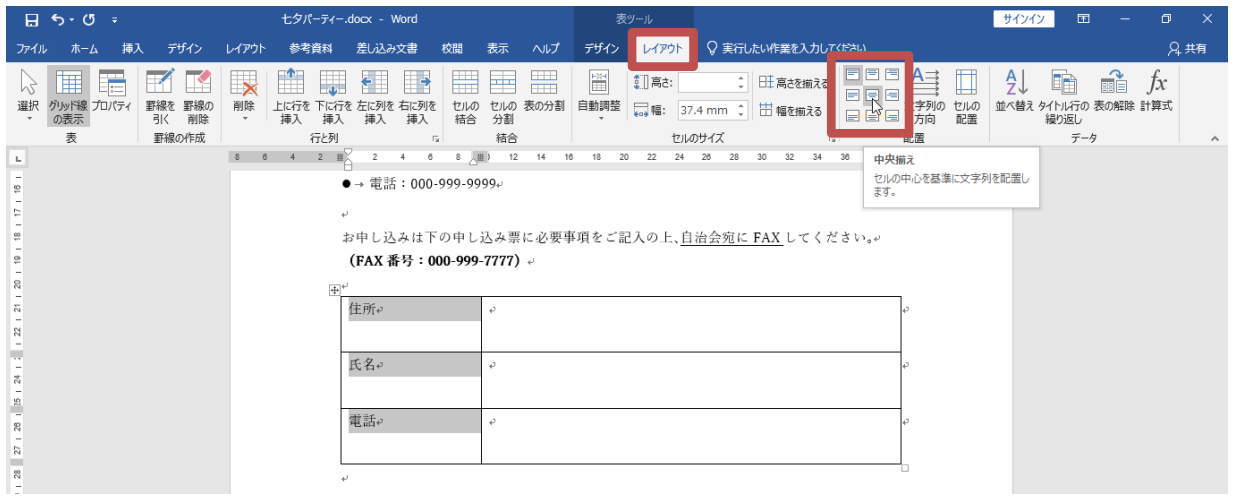

③ [表ツール][デザイン]タブには表のデザインを調整するボタンが配置されており、[塗りつぶ しの色]をクリックするとセルに色を付けることができます。

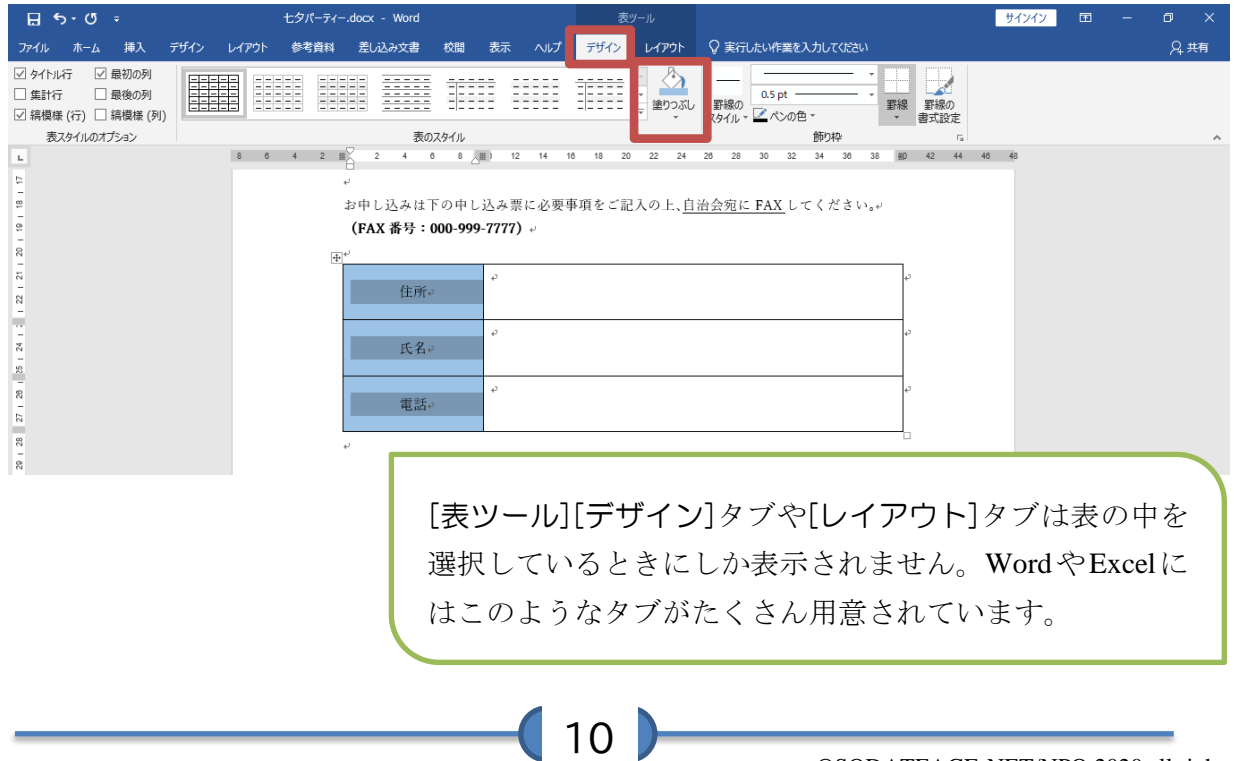

### <span id="page-12-0"></span>**8.** 印刷

文書が作成できたら印刷します。

#### ■● ●<br>■● 操 作 ●■

- ① [ファイル]タブ-[印刷]をクリックします。
- ② 印刷プレビューを確認し、[印刷]をクリックします。

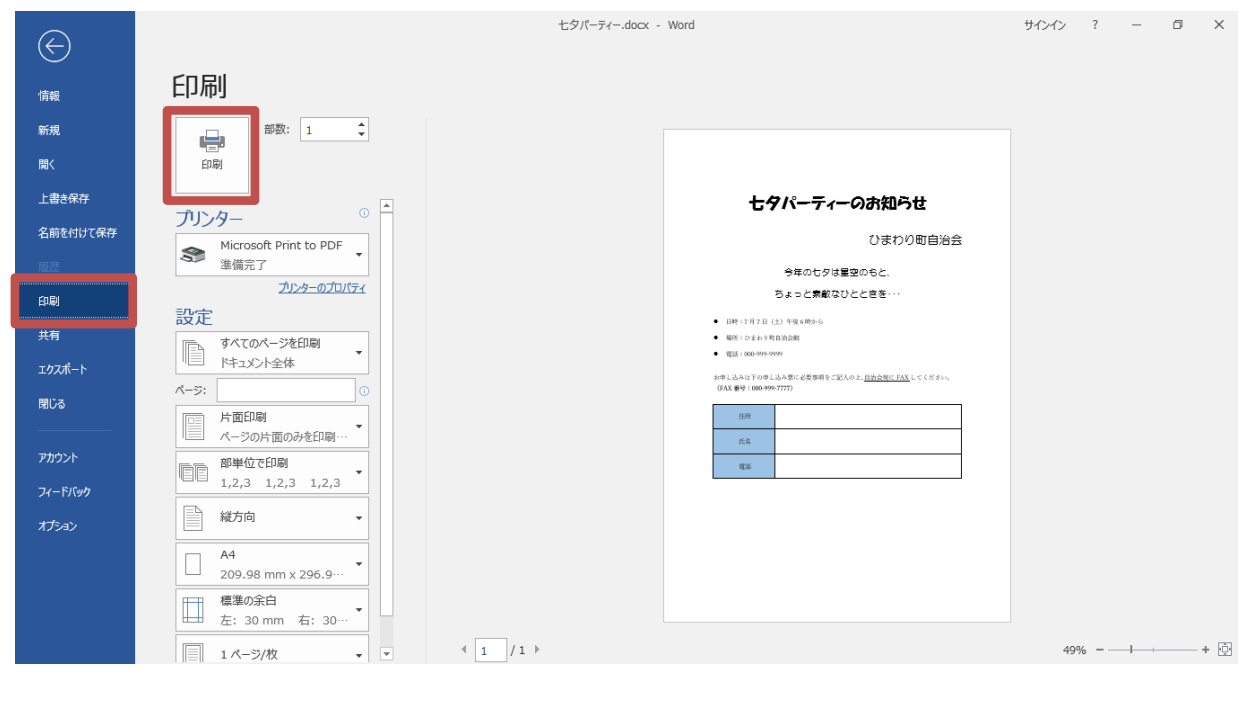

![](_page_12_Picture_7.jpeg)

## <span id="page-13-0"></span>**9.** 練習問題

以下の文書を作成しましょう。完成したら印刷して保存しましょう。

![](_page_13_Picture_27.jpeg)

12